## **How to Create a Third Party Account**

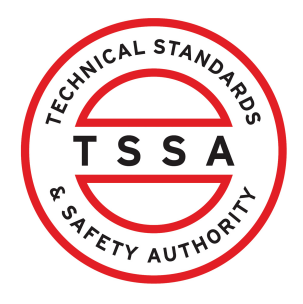

This guide will provide you with step-by-step instructions on how to create a "Third Party Account" in the TSSA Client Portal.

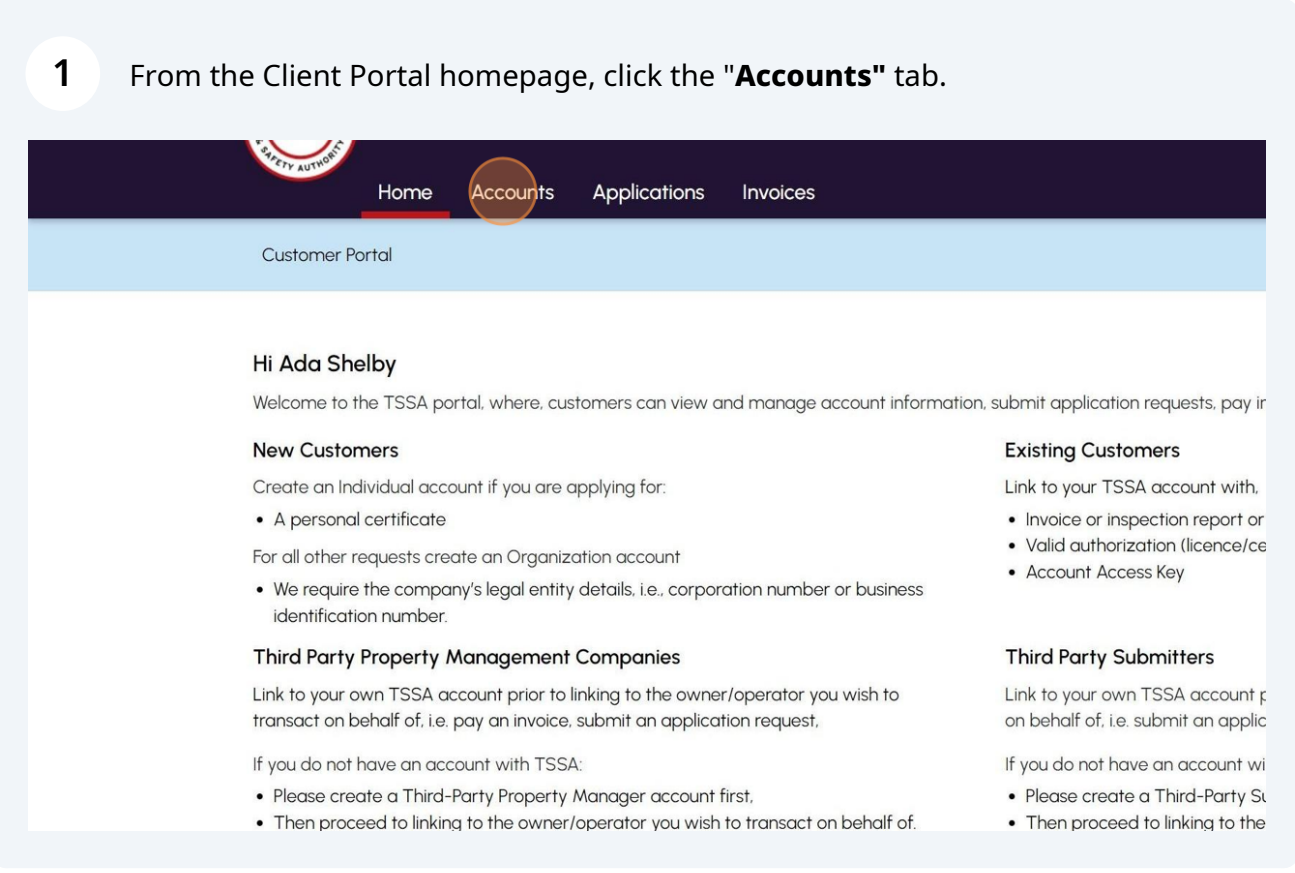

## Click the "**Create Account**" button.

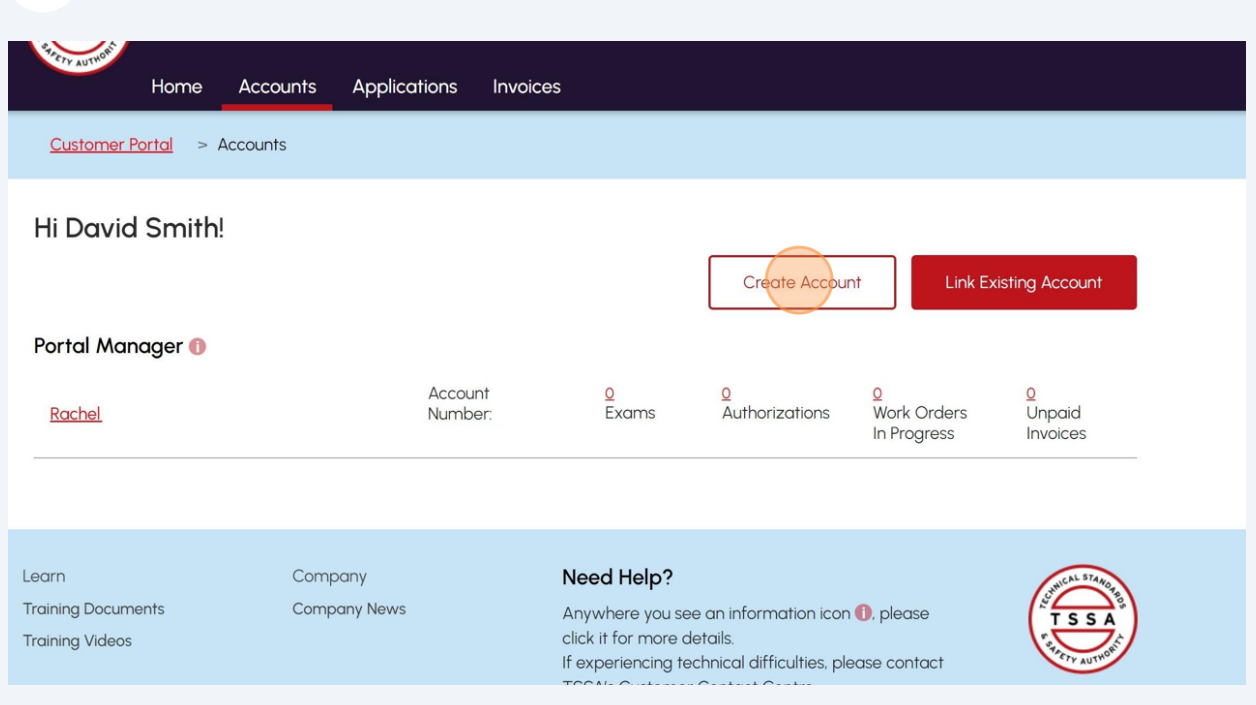

## Select "**Third Party**" from the "**Account Type**" drop-down list.

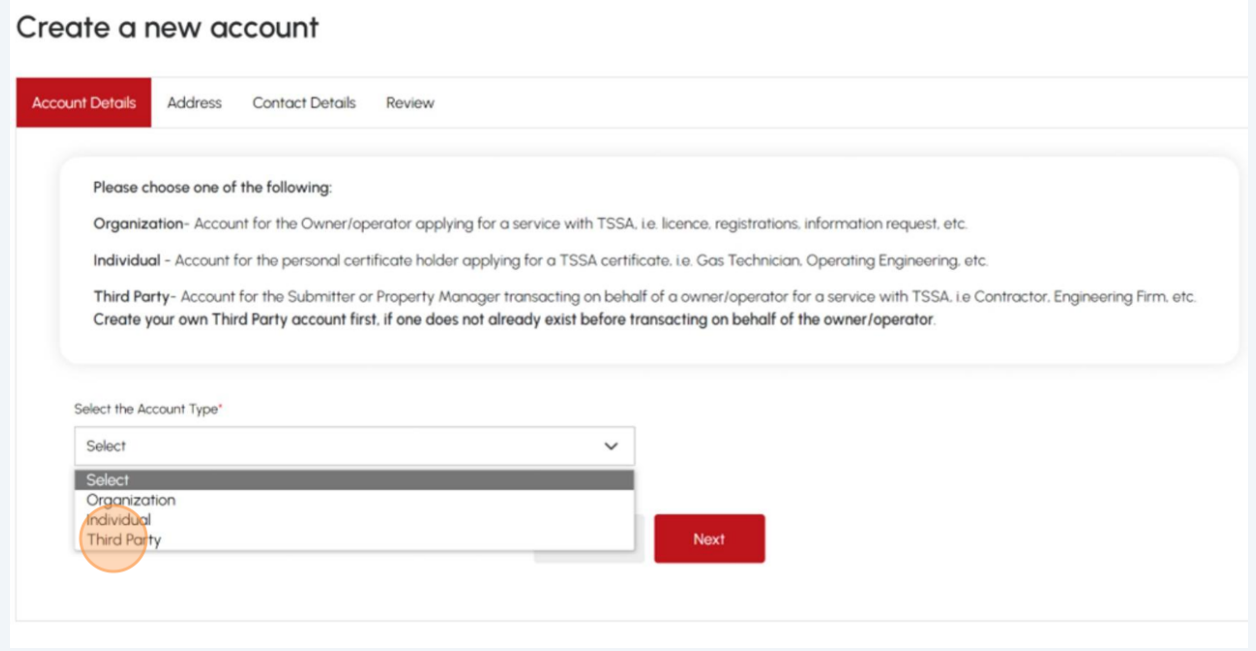

**4**

#### Click on **"Third Party Account Purpose".** Select from the drop-down, **"Property Management Company "** or **"Submitter"**.

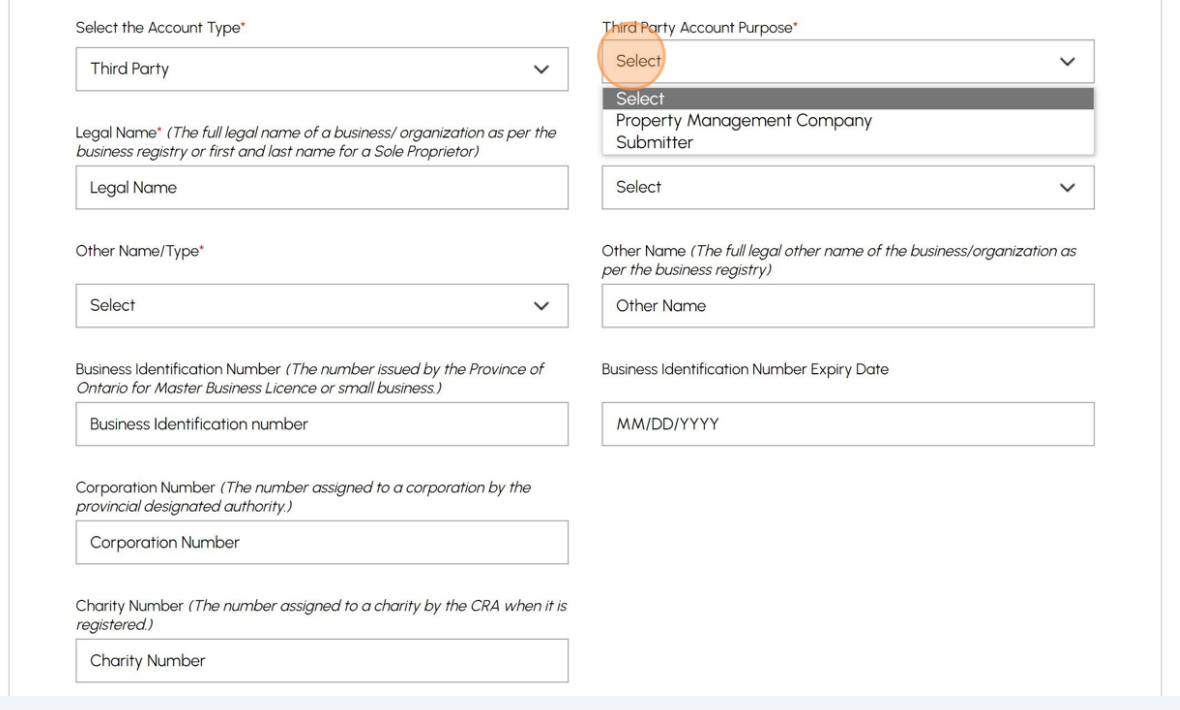

### **5** Enter the name of your organization in the **"Legal Name"** field.

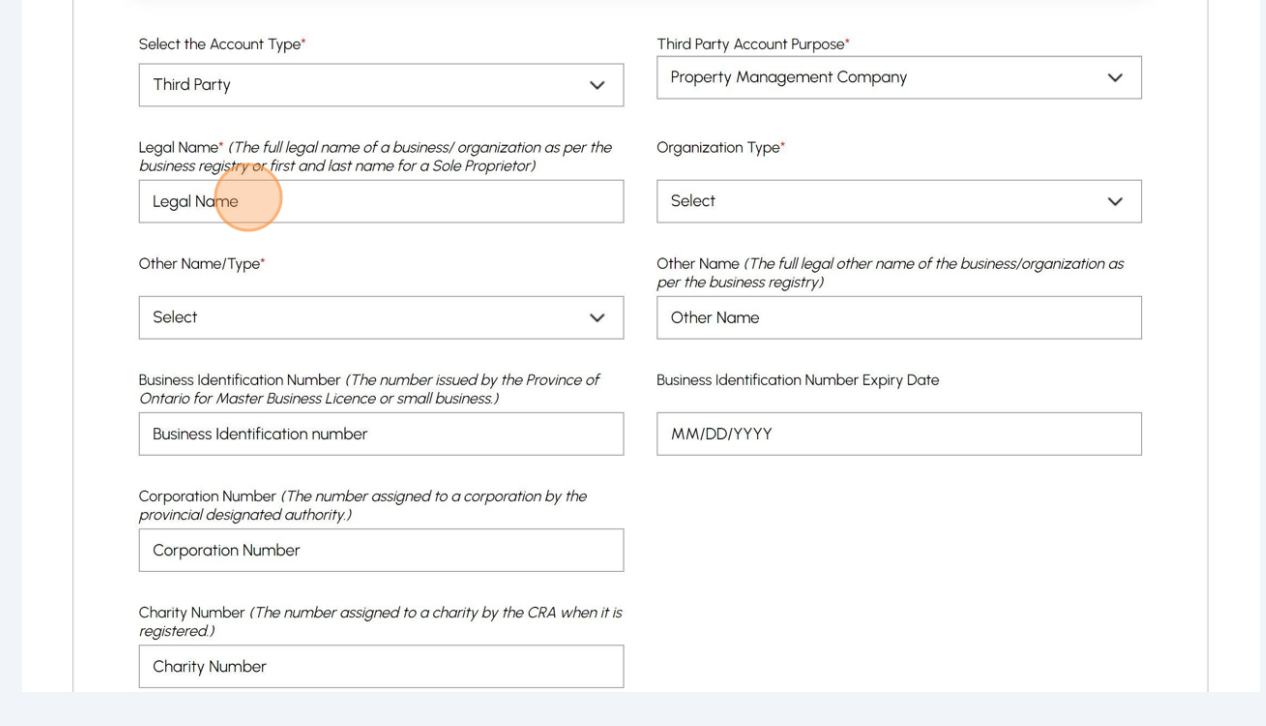

#### Click on the **"Organization Type"** drop-down list and select one of the following options:

• Sole Proprietor

**6**

- Limited Partnership/Limited Liability Partnership (LLP)
- Corporation
- General Partnership
- Charity
- Foreign Corporation Business
- Cooperative
- None of the Above

**Important:** Based on your selection, certain fields will become mandatory. Mandatory fields are marked with an asterisk (\*).

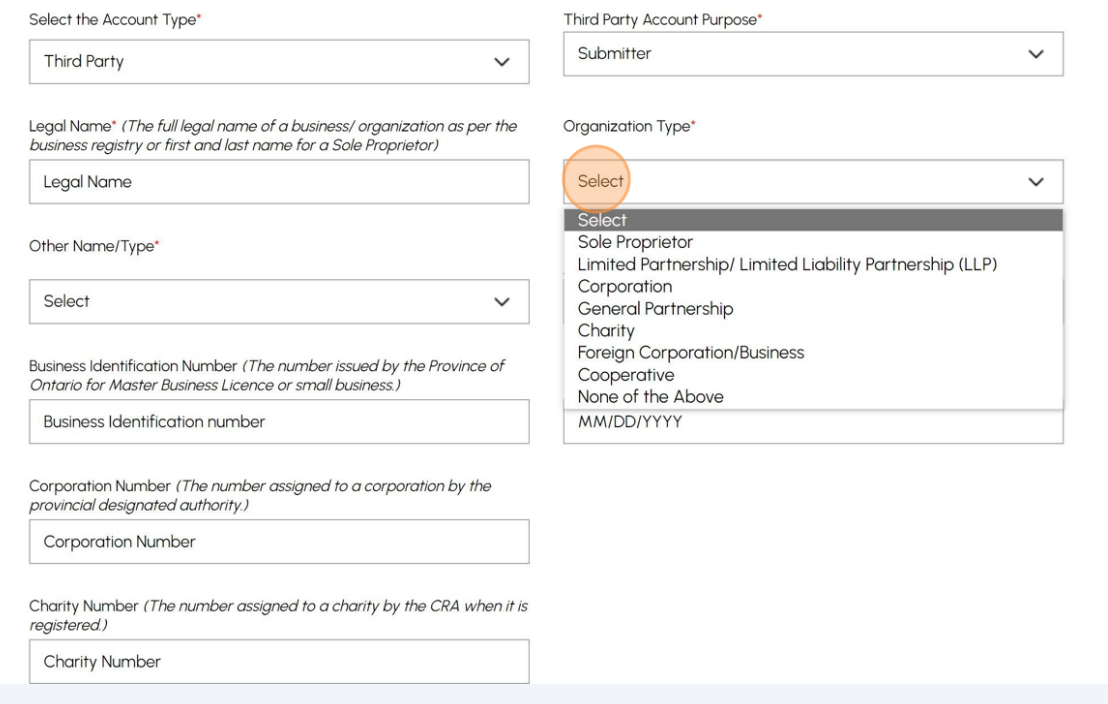

**7** Click the **"Other Name/Type"** field and select one of the following options:

- Operating as
- A Division of
- Doing Business as
- Not applicable

If the organization has another name, click it in the "Other Name" field.

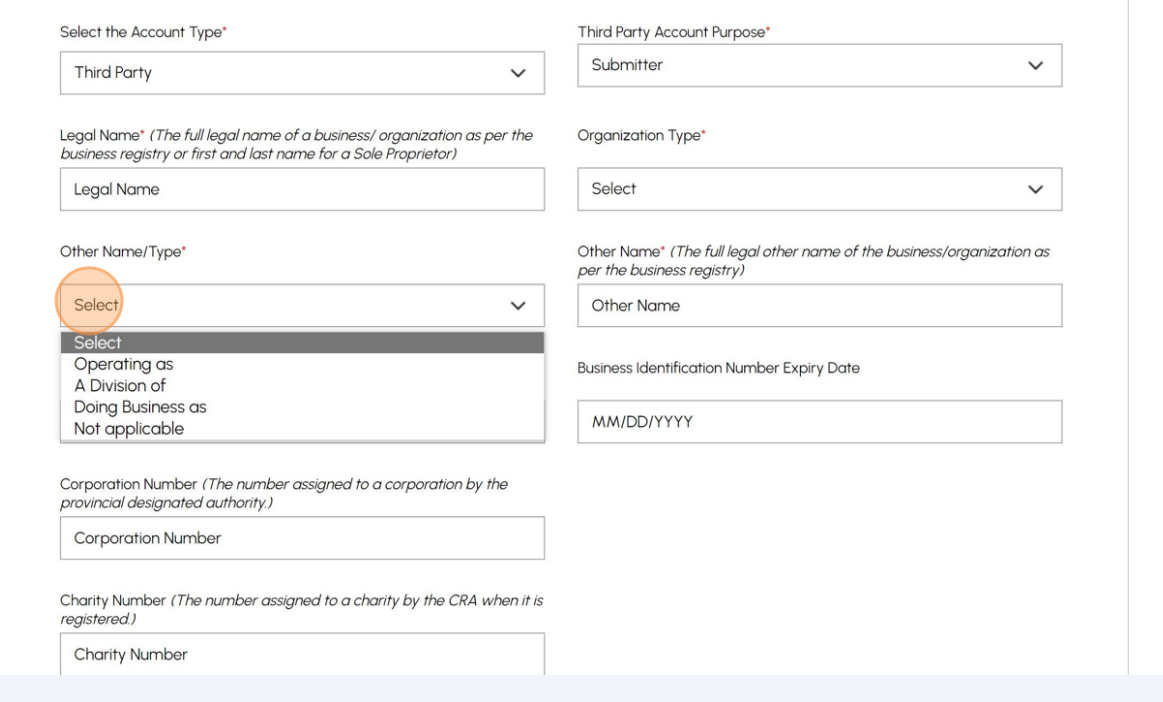

## Click the "**Next**" button to begin entering your "**Address**" details.

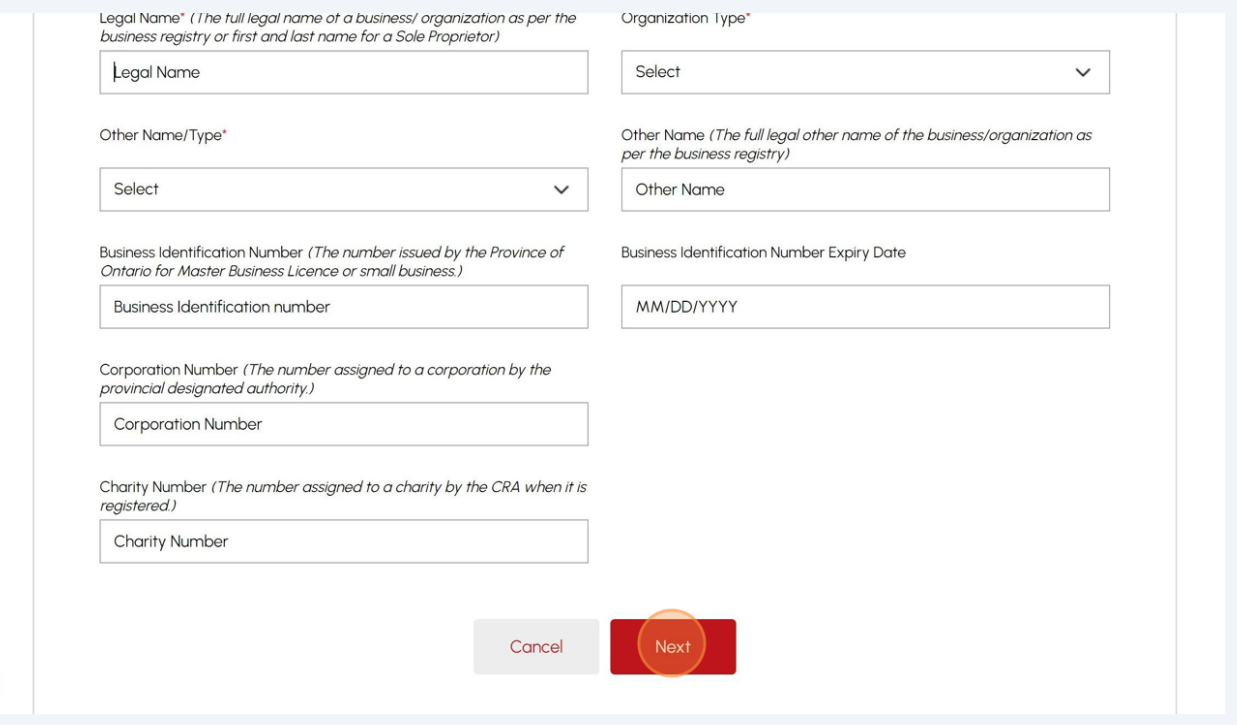

#### **9** Click the **"Search and Select Address"** field to search for the address.

If your address cannot be found, you can manually enter your address details in the following fields:

- Street Number or Name
- Country
- Province/State
- City
- Postal/Zip Code

Enter your email address in the **"Primary Account Email Address"** field.

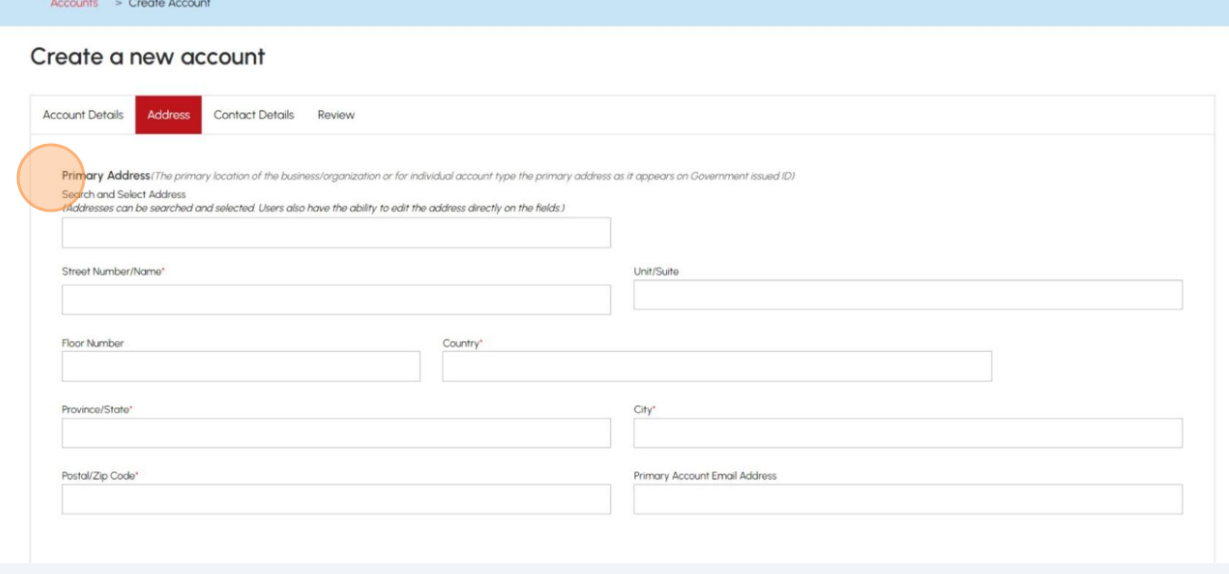

If your **Billing Address** is the same as your primary address, place a checkbox beside "**Same as Primary Address**" or enter a different address.

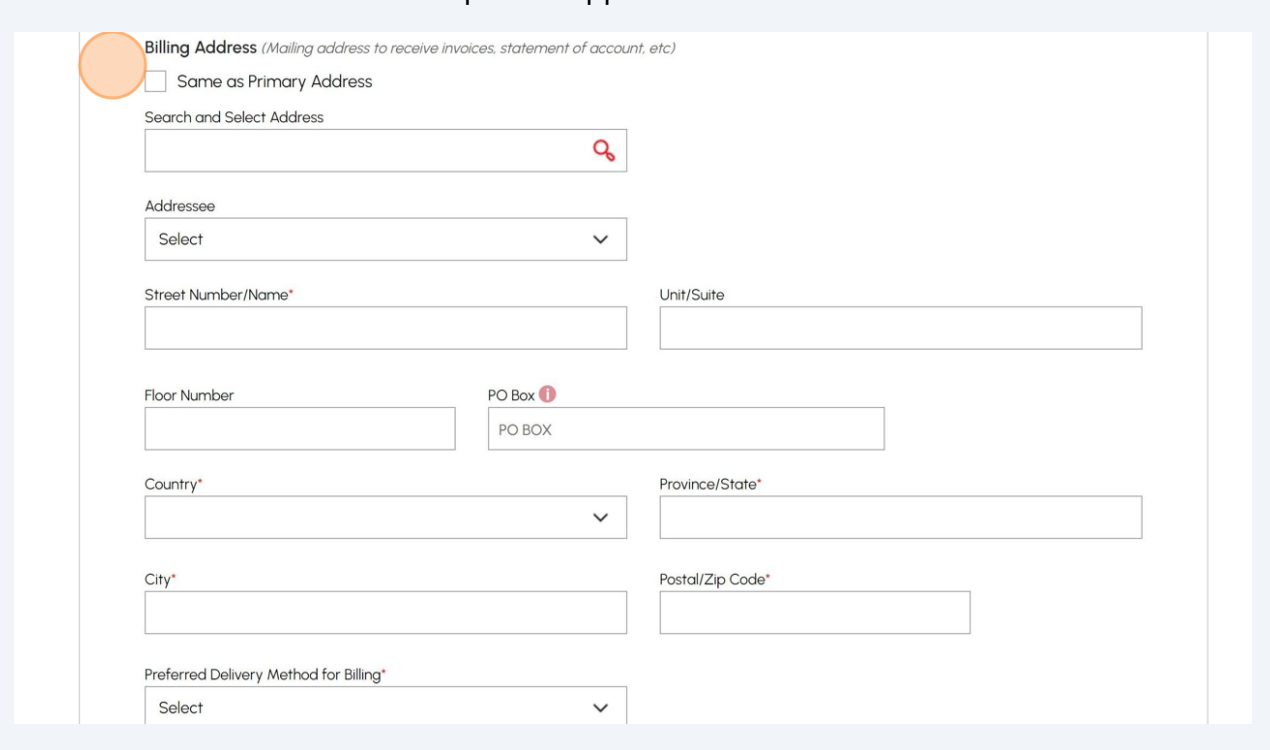

#### Select the "**Addressee"** option if applicable.

## Click the **"Preferred Delivery Method for Billing"** field and select **"Email"** or **"Mail".**

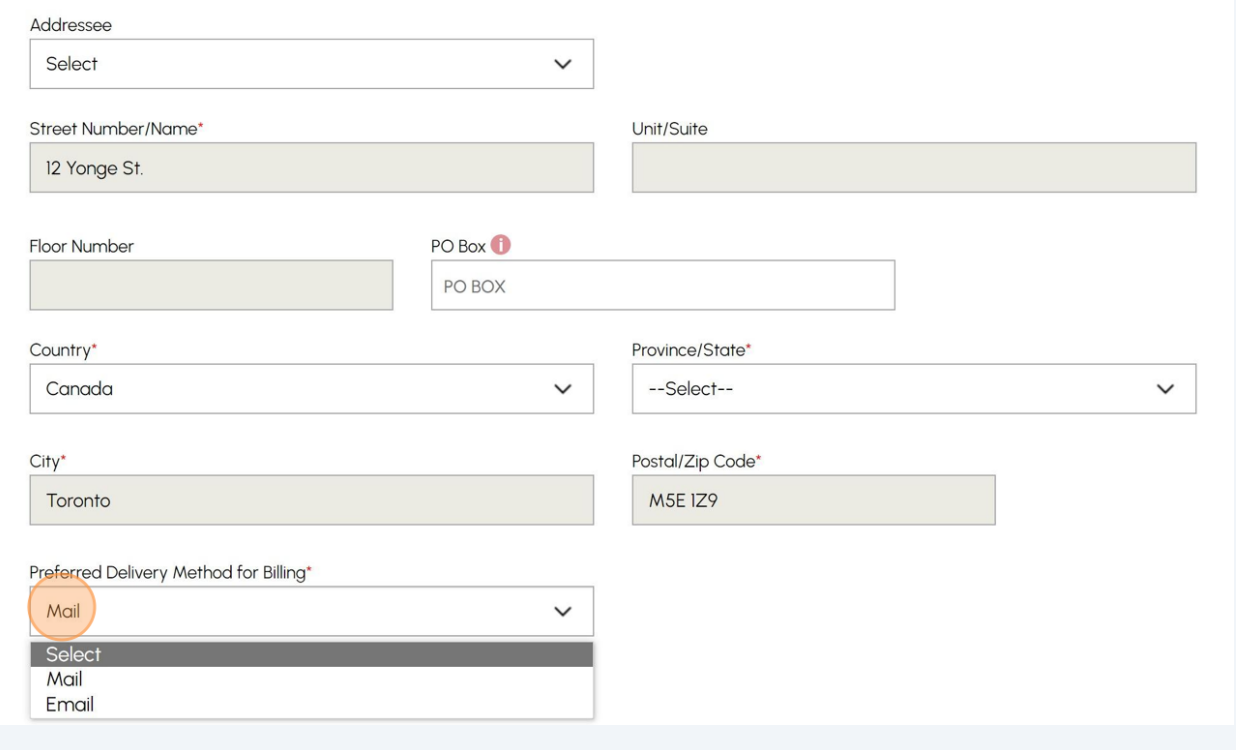

If your **Shipping Address** is the same as the Billing Address, place a checkbox beside "**Same as Billing Address**". Alternatively, enter a different address.

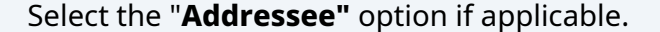

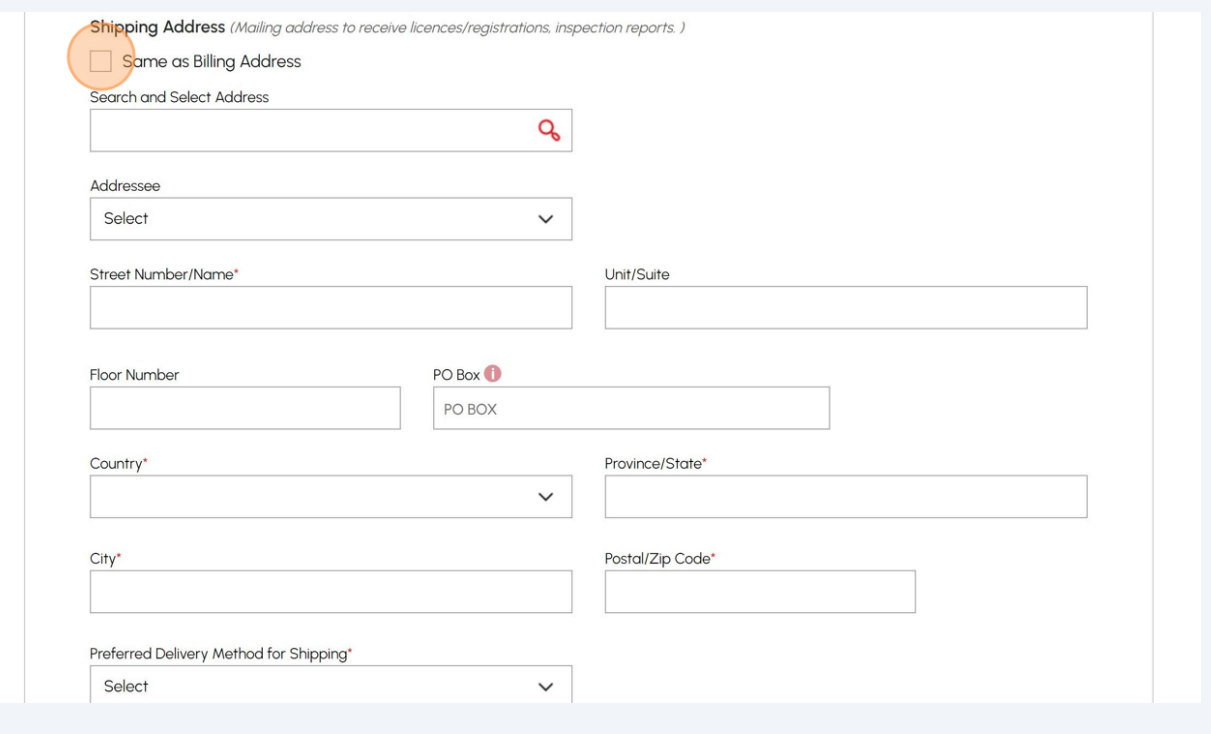

# Click the **"Preferred Delivery Method for Shipping"** field and select **"Email"** or **"Mail"**.

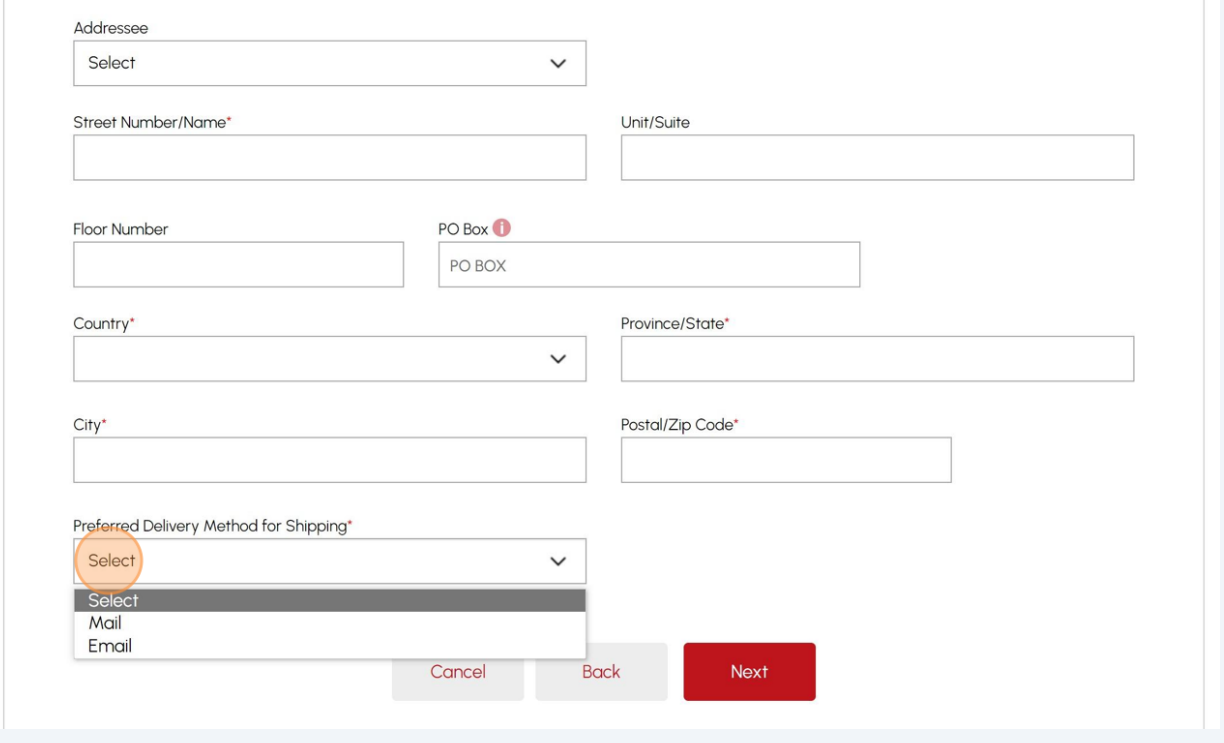

Click the "**Next**" button to enter your "**Contact**" details.

### **14** Complete the following fields for your "**Primary Contact Details**".

- Primary Account Phone Type
- Country Code
- Primary Account Phone Number

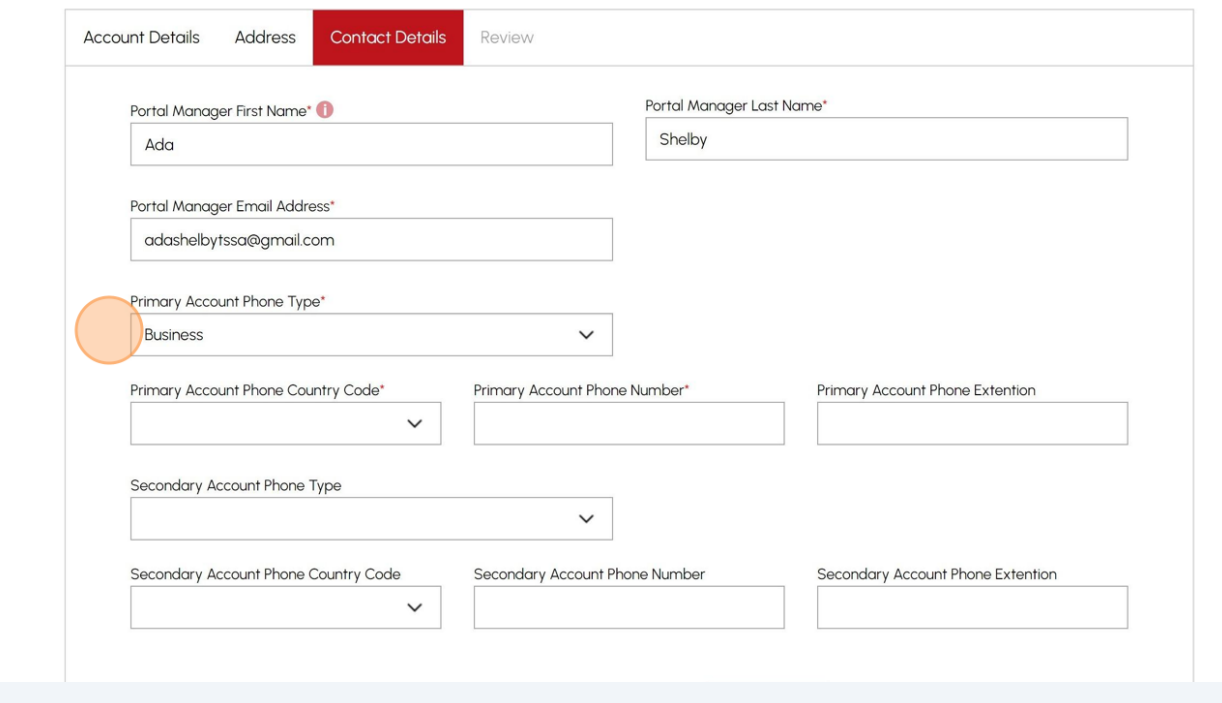

#### **15** Click the "**Next**" button to review a summary of the information you entered.

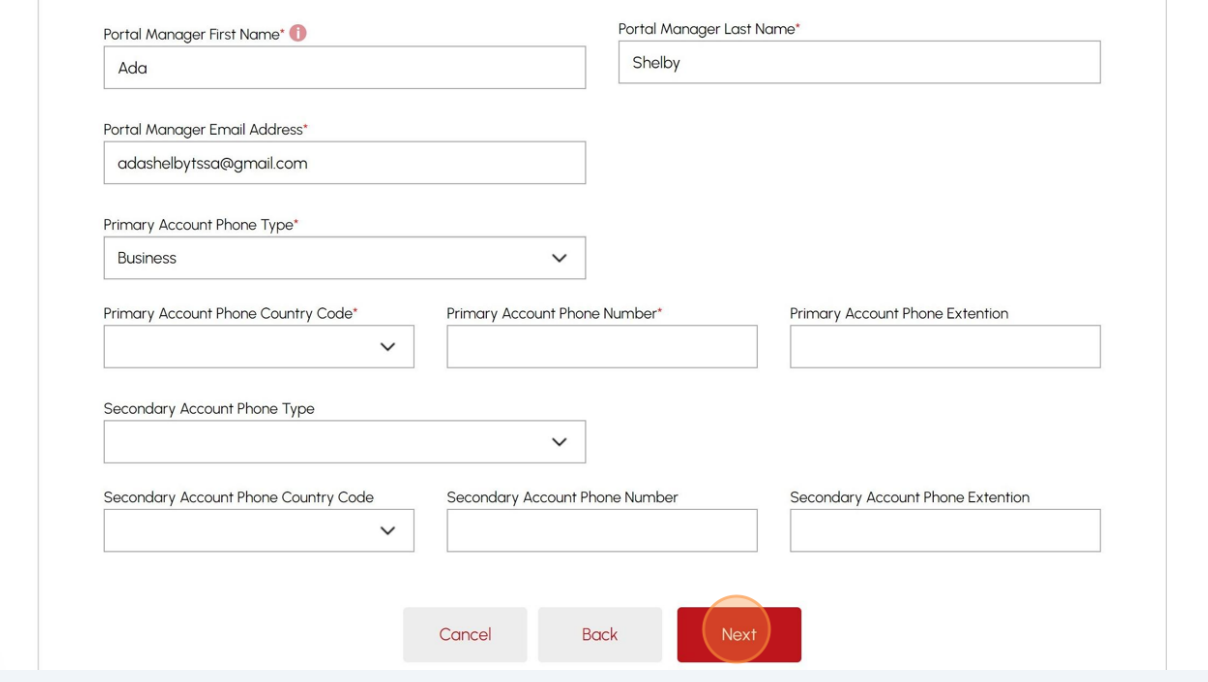

# Review the summary of your information. If changes are required, click the "**edit**" to make the changes.

#### Create a new account

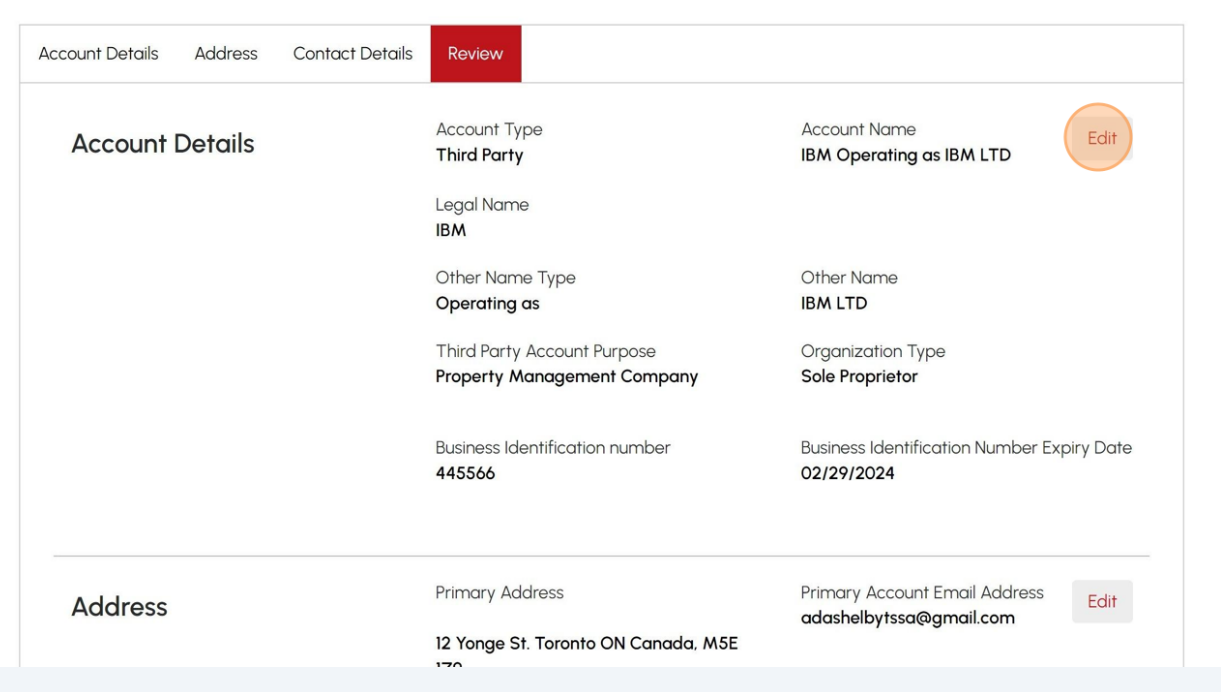

# Scroll to the bottom of the page and place a checkbox beside, "**I certify that the information I have provided in the form is true**".

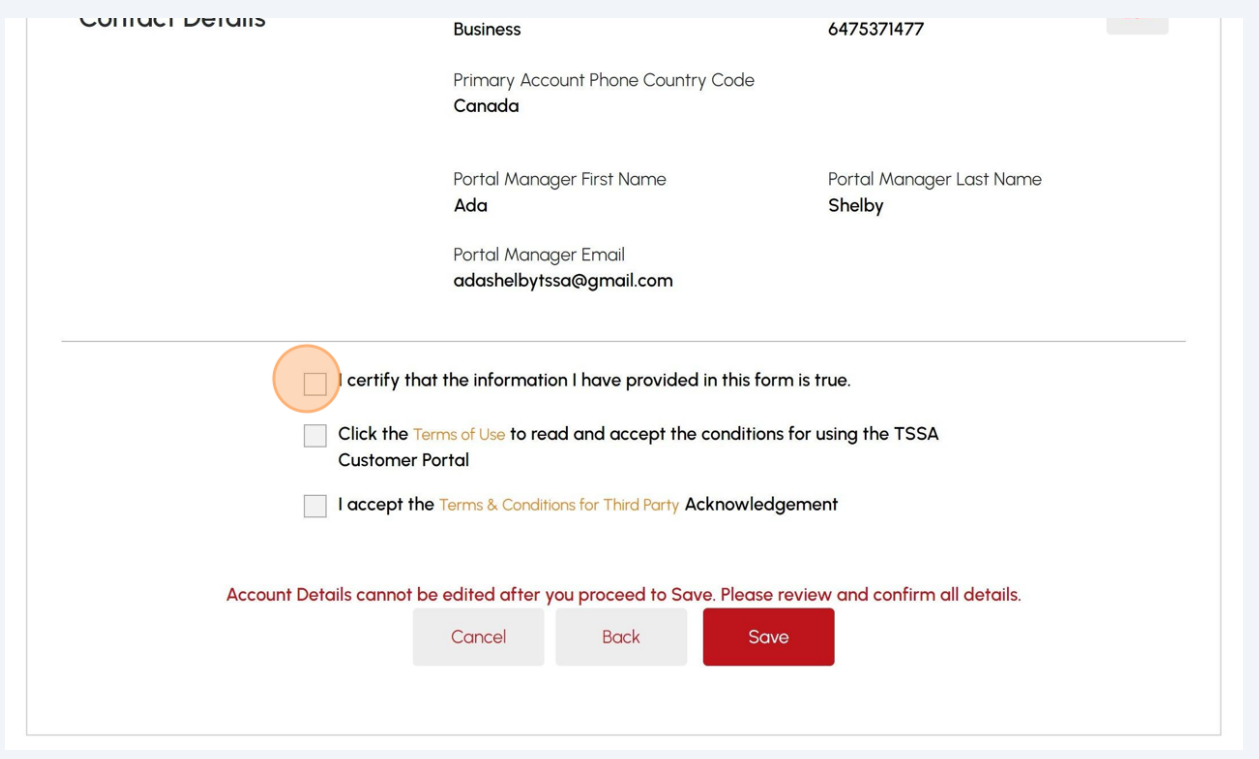

## Click the **"Terms of Use"** option. The Terms of Use will appear.

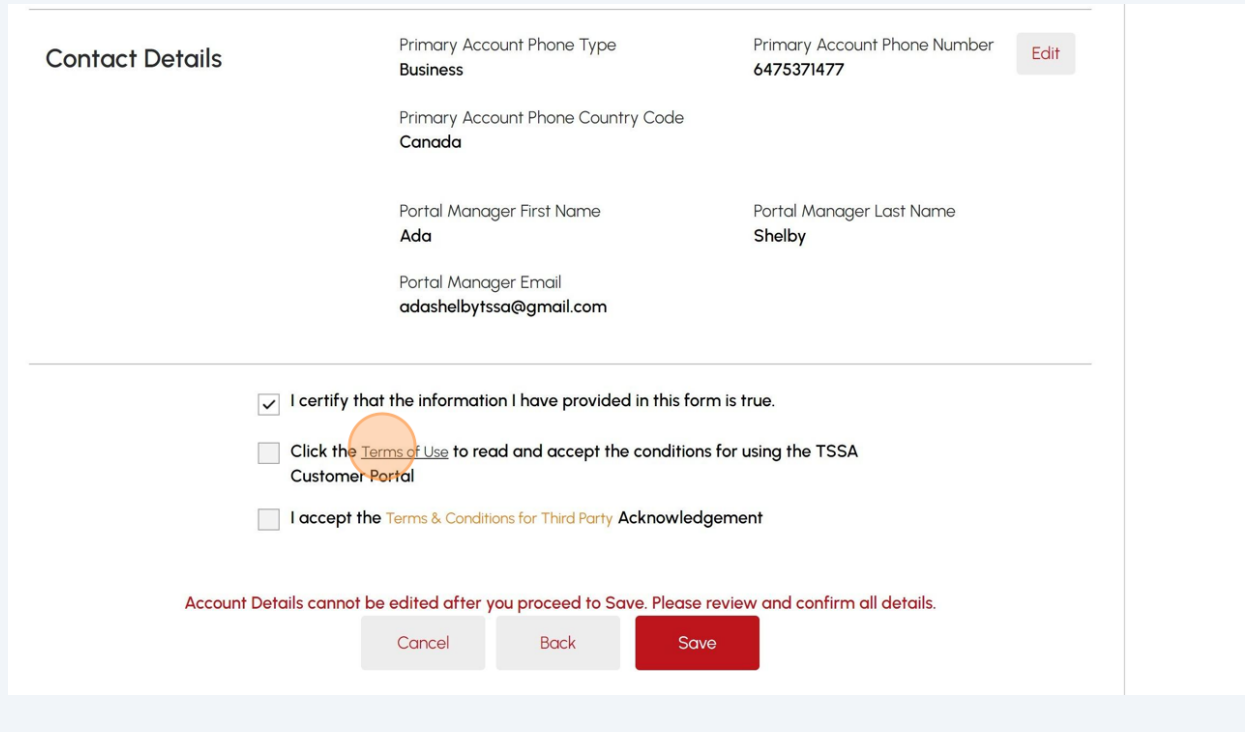

## Read and acknowledge the terms by clicking the "**Accept**" button.

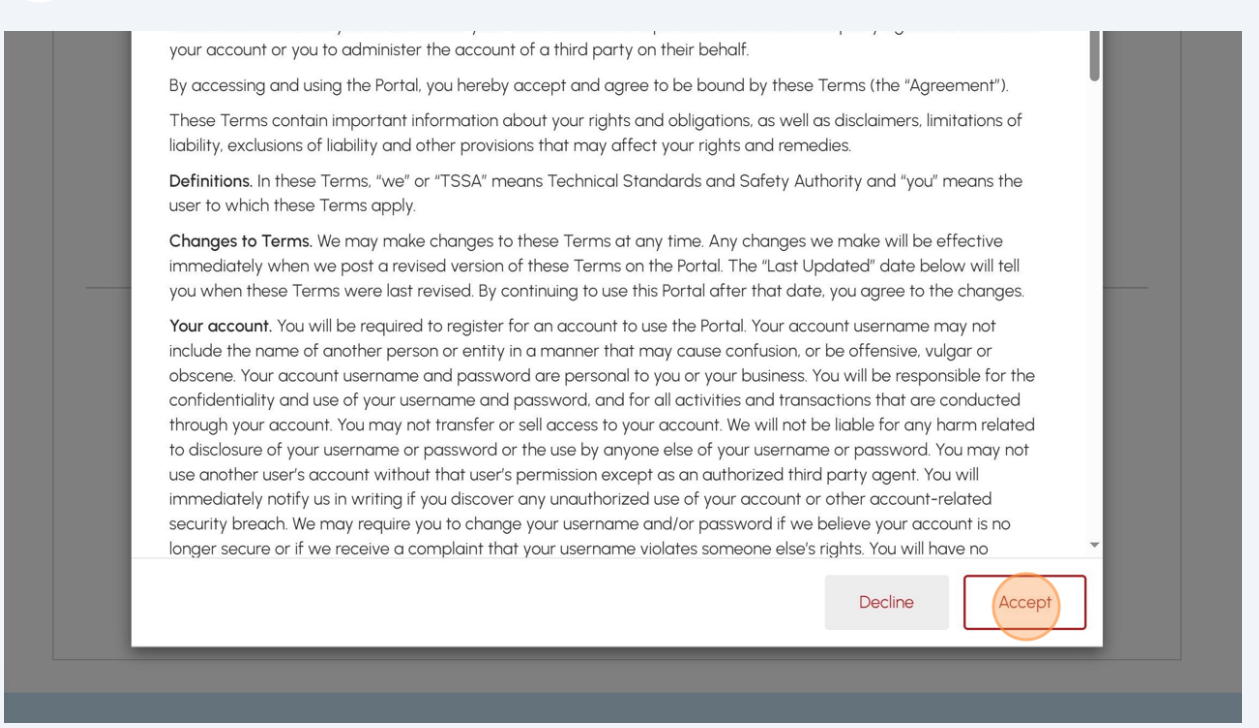

# Click **"Terms & Conditions for Third Party"**. The Terms and Conditions will appear.

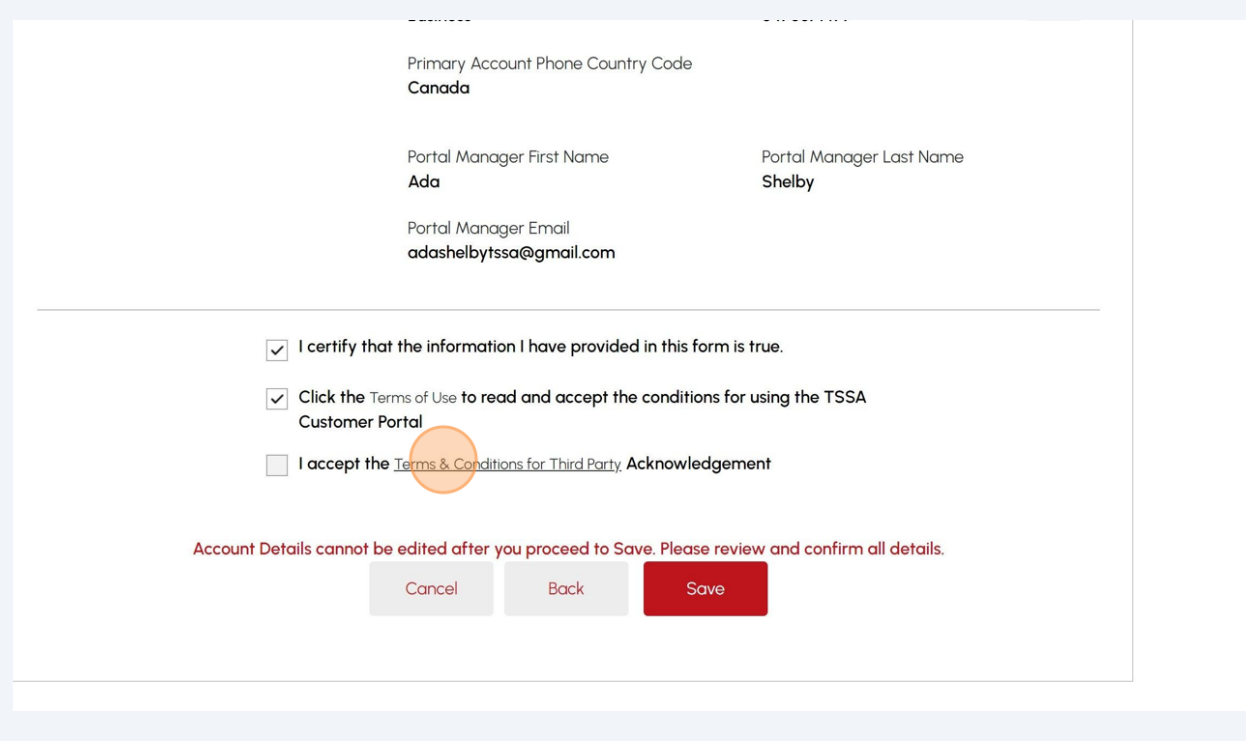

## Read and acknowledge the terms by clicking on the "**Accept**" button.

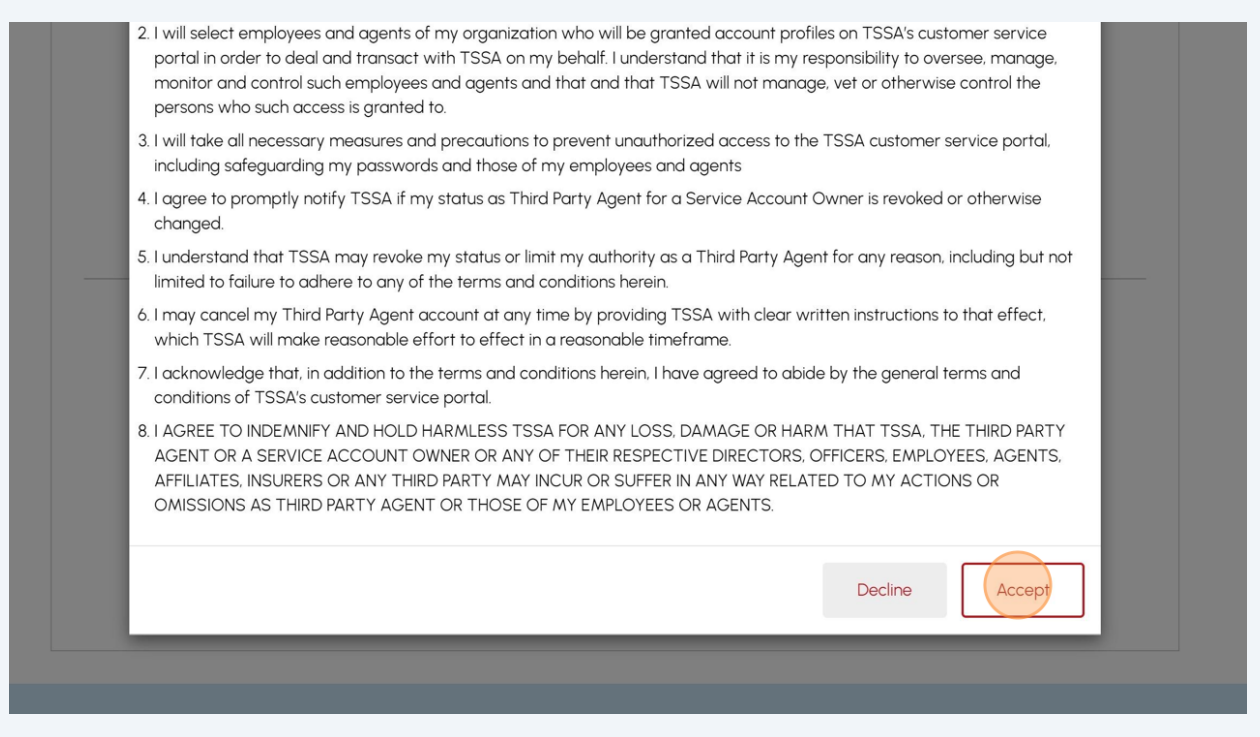

Verify all check boxes are complete. Then, click the "**Save**" button.

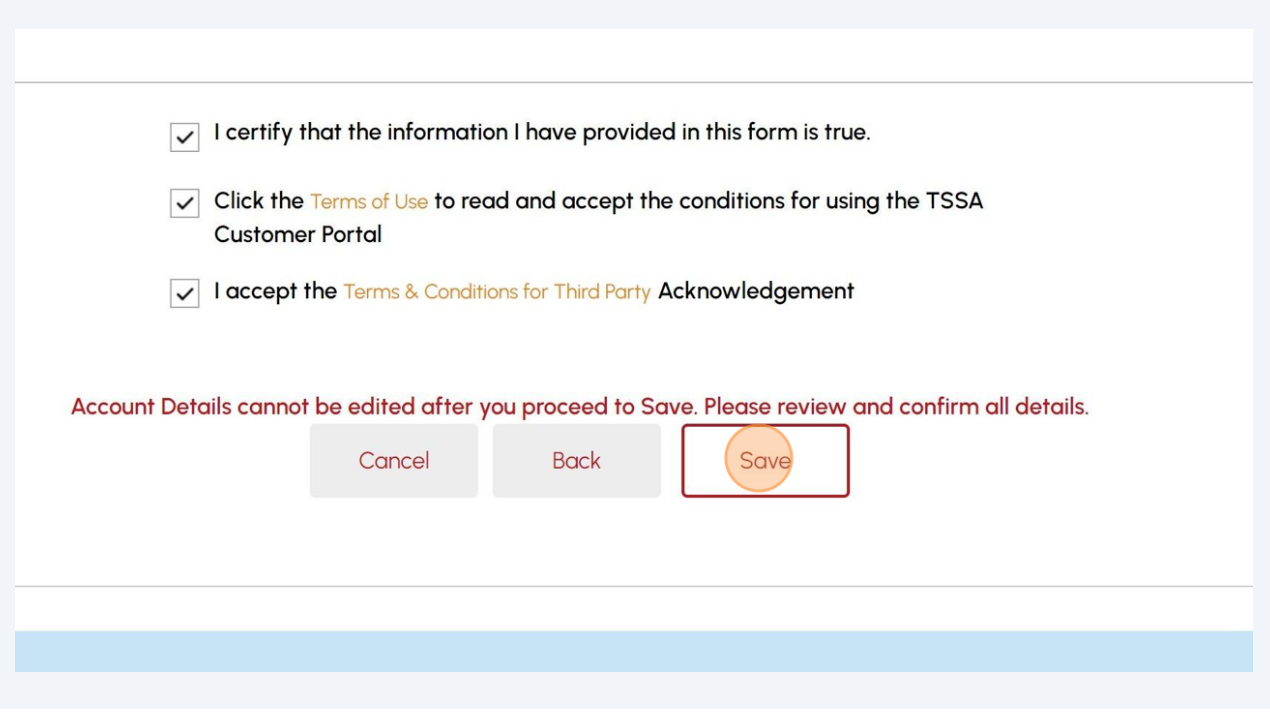

 A green banner will display that the account was created successfully. The newly created account can be viewed under the "**Accounts**" tab on the portal homepage.

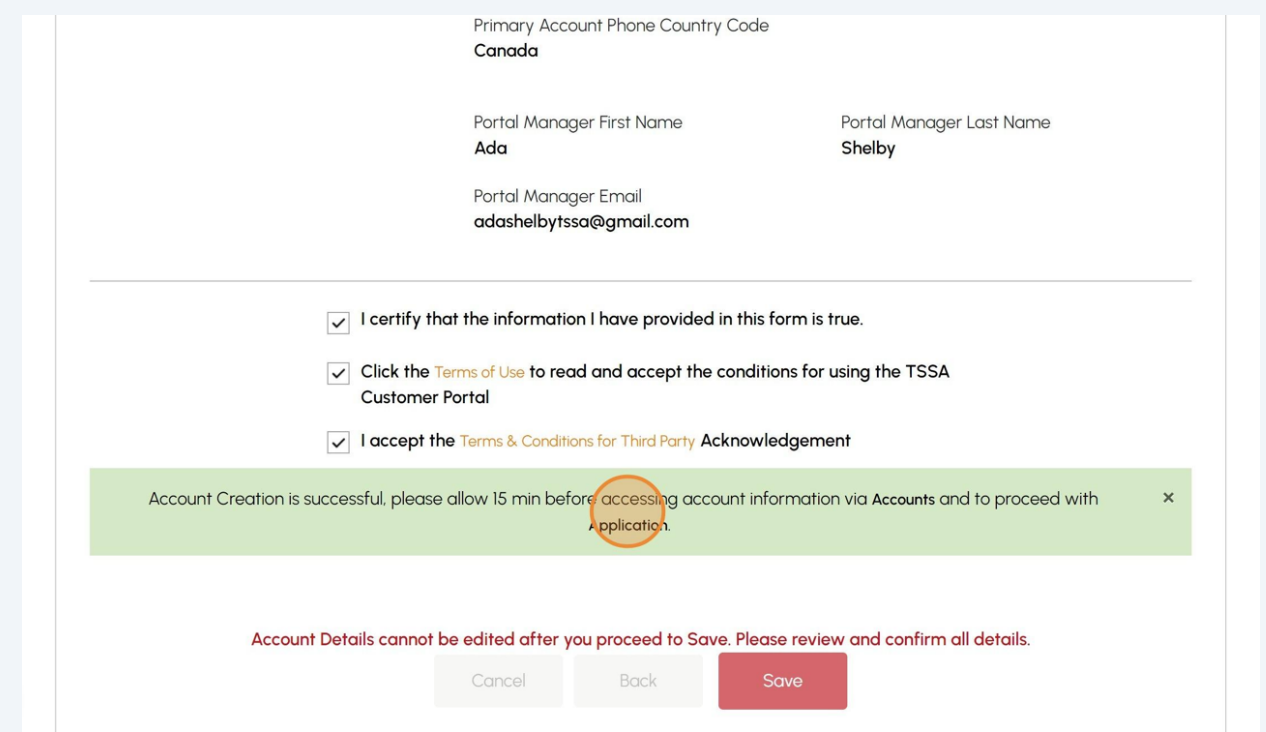

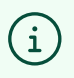

Congratulations! You have successfully reviewed how to create a "Third Party Account".

**24** Contact Customer Service at *1-877-682-TSSA (8772*) or send an email to **[customerservices@tssa.org](mailto:customerservices@tssa.org)** in case of any questions.